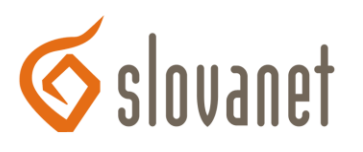

# **Microcom ADSL USB router 2636 / 2656**

### **Konfigurácia ADSL routera Microcom ADSL USB router 2636 / 2656 s UTP (ethernetovým) a USB rozhraním:**

Toto zariadenie je možné pripojiť k počítaču dvoma spôsobmi: cez port USB, alebo cez sieťový port UTP. Ak je vo vašom počítači nainštalovaná sieťová karta odporúčame pripojenie pomocou UTP. Inštalácia zariadenia je potom oveľa jednoduchšia.

#### **Pripojenie pomocou portu UTP:**

ADSL router (UTP port na zariadení je označený LAN) prepojte UTP káblom so sieťovou kartou v počítači a pripojte k ADSL linke. Následne pripojte zdroj elektrickej energie a zapnite zariadenie vypínačom aby svietil indikátor PWR.

- 1. Do príkazového riadku www prehliadača zadajte adresu routra 10.0.0.2 a stlačte **Enter**.
- 2. Ak je router správne pripojený, objaví sa požiadavka na zadanie mena a hesla. Zadajte meno admin a heslo epicrouter.
- 3. Keď sa zobrazí úvodná stránka menu routera, kliknite na položku WAN v podskupine Configuration ľavého navigačného menu.
- 4. Pri položke Adapter ponechajte vybratú voľbu Pvc 0 a kliknite na **Submit**.
- 5. V ľavom stĺpci tabuľky zadajte do bunky **VPI** hodnotu 1 a do bunky **VCI** hodnotu 32. V pravom stĺpci tabuľky do bunky **Username** vpíšte vaše prístupové meno a do bunky **Password** prístupové heslo do Internetu. Naspodku pravého stĺpca tabuľky zapnite voľbu **Automatic Reconnect**. Pre potvrdenie nastavení kliknite v spodnej časti stránky na tlačidlo **Submit**.
- 6. Prejdite na spodok stránky a kliknite na odkaz **Save Configuration**.
- 7. Pokračujte kliknutím na tlačidlo **Save & Reboot**.
- 8. Počkajte kým sa nereštartuje router. Dovtedy je zobrazovaný text Save-reboot in progress, please wait...
- 9. Keď sa text zmení na Done, ADSL router je pripravený zabezpečiť pripojenie do internetu.

#### **Pripojenie pomocou portu USB:**

ADSL router pripojte k ADSL linke. Následne pripojte zdroj elektrickej energie a zapnite zariadenie vypínačom aby svietil indikátor PWR. Router pripojte USB káblom s USB rozhraním v počítači.

- 1. Ak sa zobrazí hlásenie o "Nájdení nového hardvéru" kliknite na tlačidlo **Zrušiť**. Inštalačný disk dodaný spolu s routerom vložte do CD-ROM mechaniky a ak sa sprievodca inštaláciou nespustí automaticky, vyhľadajte a spustite program **MicroWiz.exe**.
- 2. Po jeho spustení kliknite na ikonku so Slovenskou vlajkou a potom kliknite na tlačidlo **Inštalovať ovládač USB**. Spustí sa inštalácia ovládačov ADSL routra, počas ktorej sa zobrazia rôzne hlásenia, na ktoré odpovedajte kliknutím na tlačidlá **Pokračovať**, **Ďalej**, alebo **Súhlasím**.
- 3. Tak ako predtým, spustite program **MicroWiz.exe**. Do bunky **Užívateľské meno** vložte vaše prístupové meno do Internetu a do bunky **Heslo** prístupové heslo. Následne kliknite na tlačidlo **Zapísať konfiguráciu do zariadenia**.
- 4. Počkajte najmenej 30 sekúnd. Po tejto dobe bude ADSL router pripravený zabezpečiť pripojenie do Internetu.

## **Zariadenie sa po zapnutí automaticky pripojí do Internetu.**